## **Finding a CMS Document**

The CMS portal shown in figure 1 below was developed to replicate the CRL Organisation.

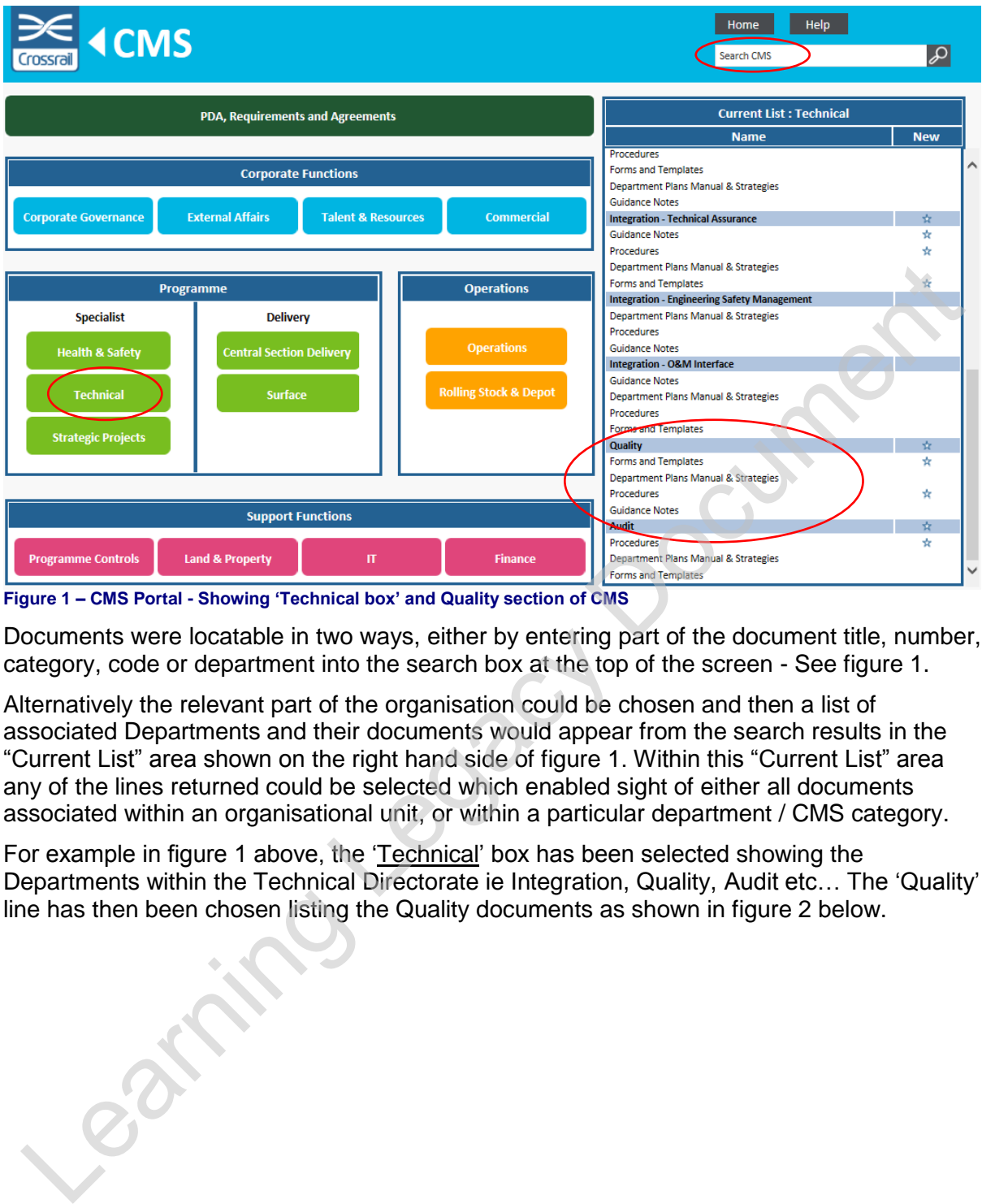

**Figure 1 – CMS Portal - Showing 'Technical box' and Quality section of CMS**

Documents were locatable in two ways, either by entering part of the document title, number, category, code or department into the search box at the top of the screen - See figure 1.

Alternatively the relevant part of the organisation could be chosen and then a list of associated Departments and their documents would appear from the search results in the "Current List" area shown on the right hand side of figure 1. Within this "Current List" area any of the lines returned could be selected which enabled sight of either all documents associated within an organisational unit, or within a particular department / CMS category.

For example in figure 1 above, the 'Technical' box has been selected showing the Departments within the Technical Directorate ie Integration, Quality, Audit etc… The 'Quality' line has then been chosen listing the Quality documents as shown in figure 2 below.

## **Finding a CMS Document**

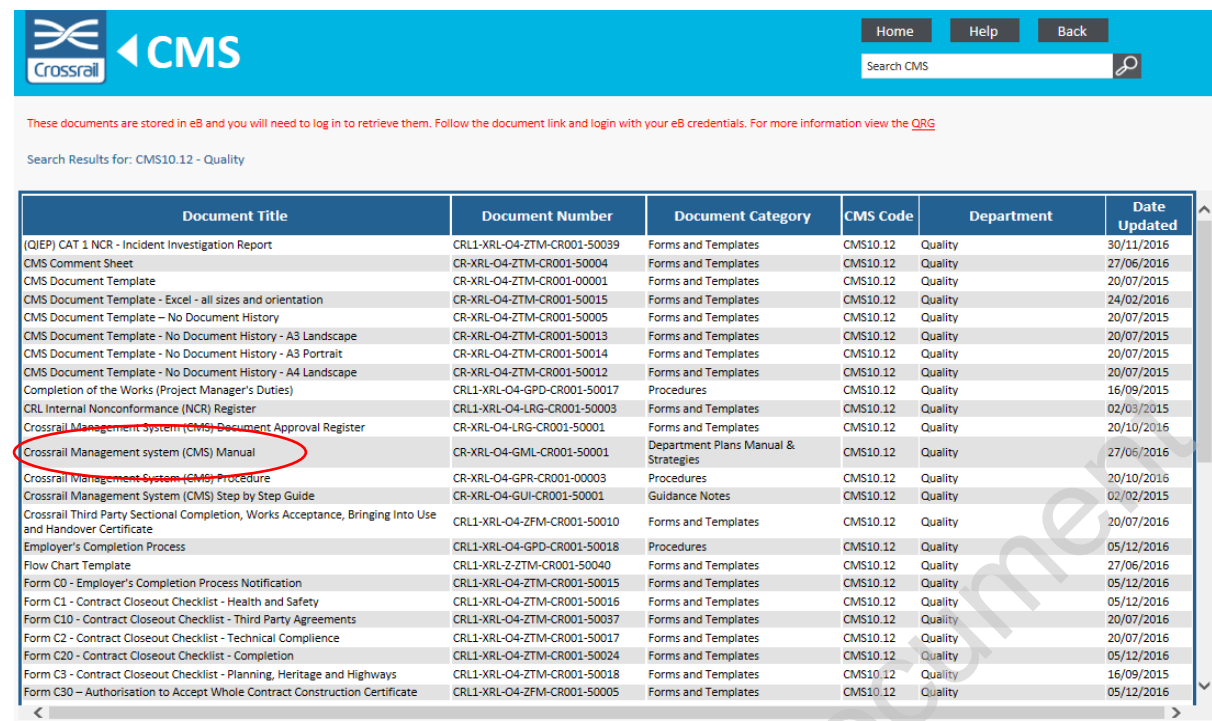

**Figure 2 – CMS Portal - Quality Documents** 

A specific document could then be selected, in this example the Crossrail Management System Manual has been chosen. This linked to the eB (EDMS) page as shown below in figure 3 and from there the document could be viewed as shown in figure 4.

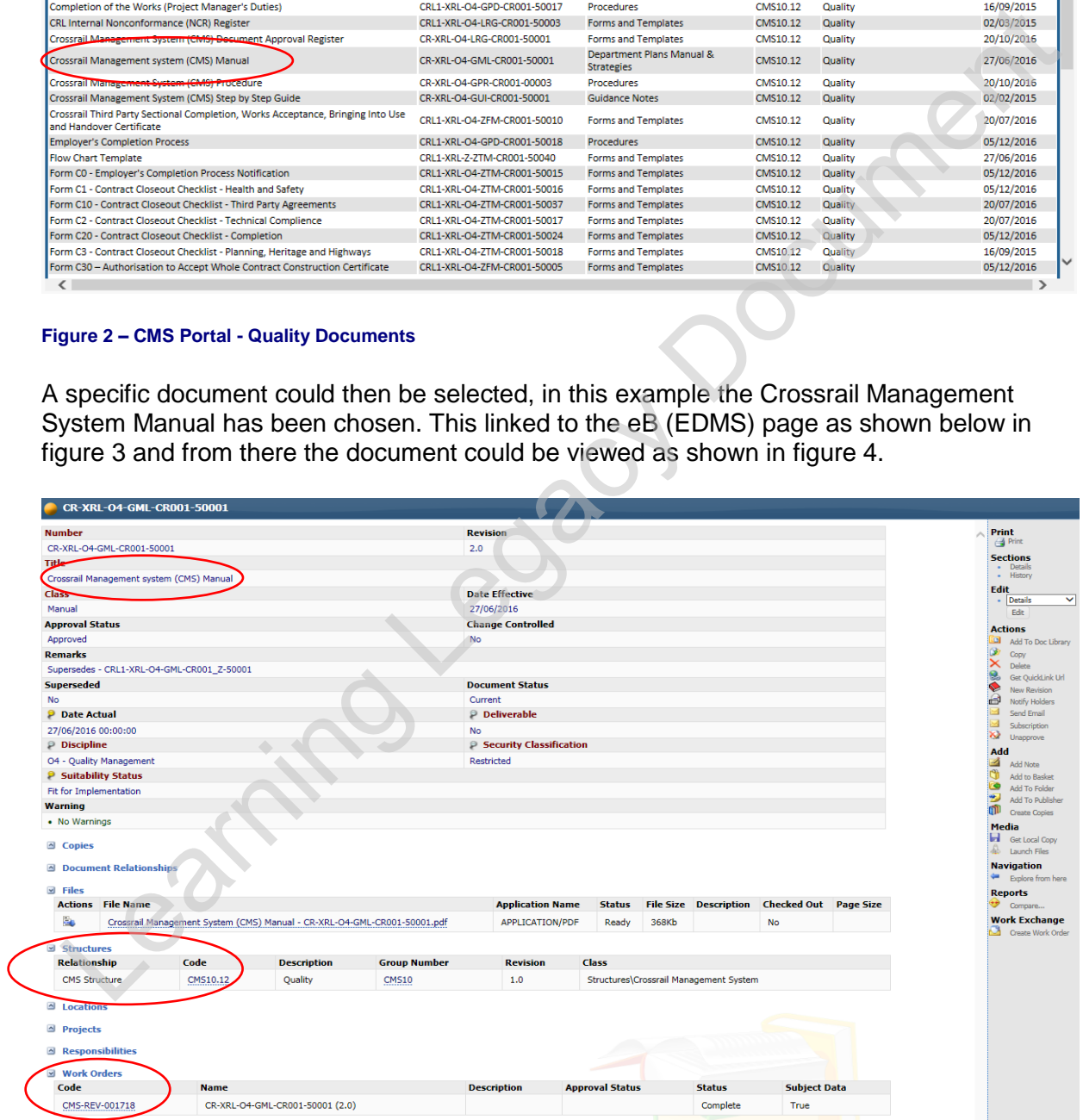

**Figure 3 – CMS Portal - eB Page: CMS Manual showing 'CMS Structure' code and 'Work Order' reference code.**

## **Finding a CMS Document**

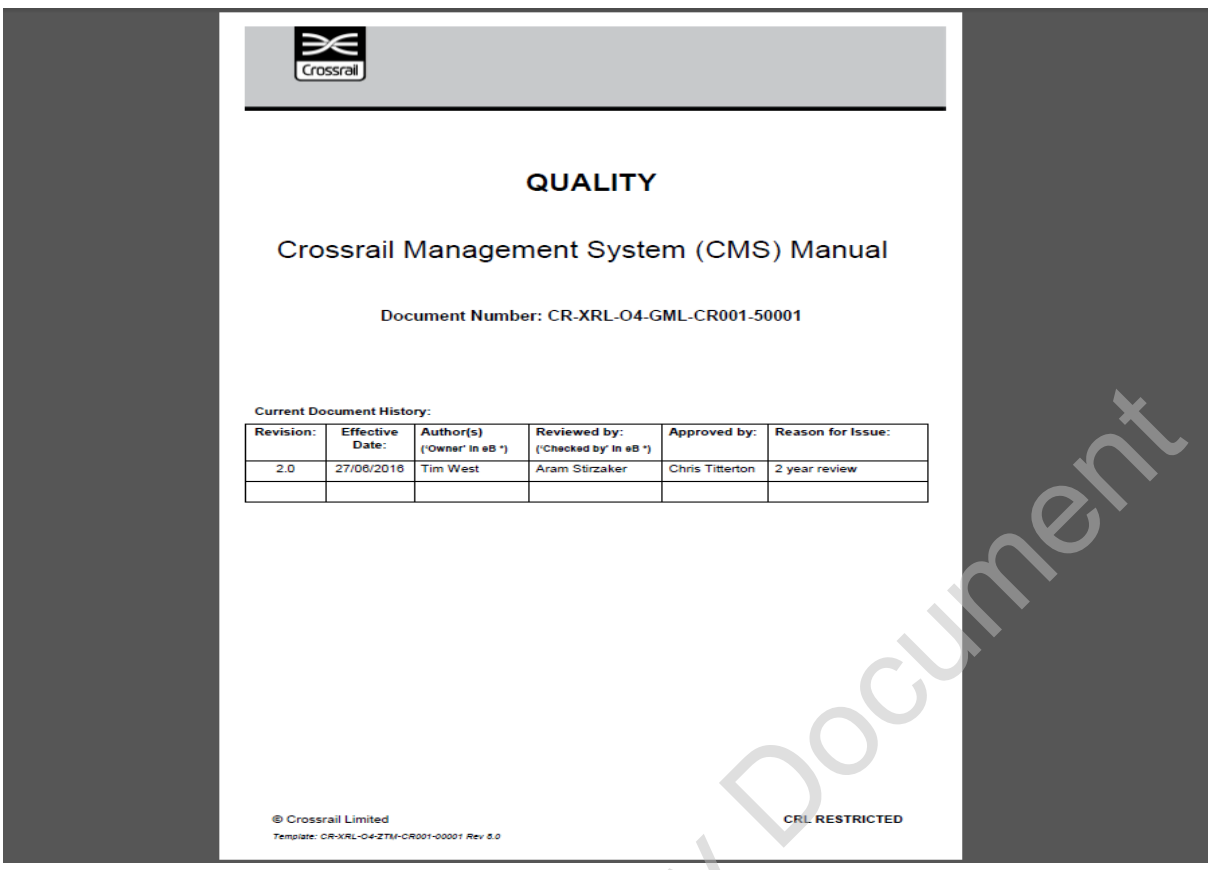

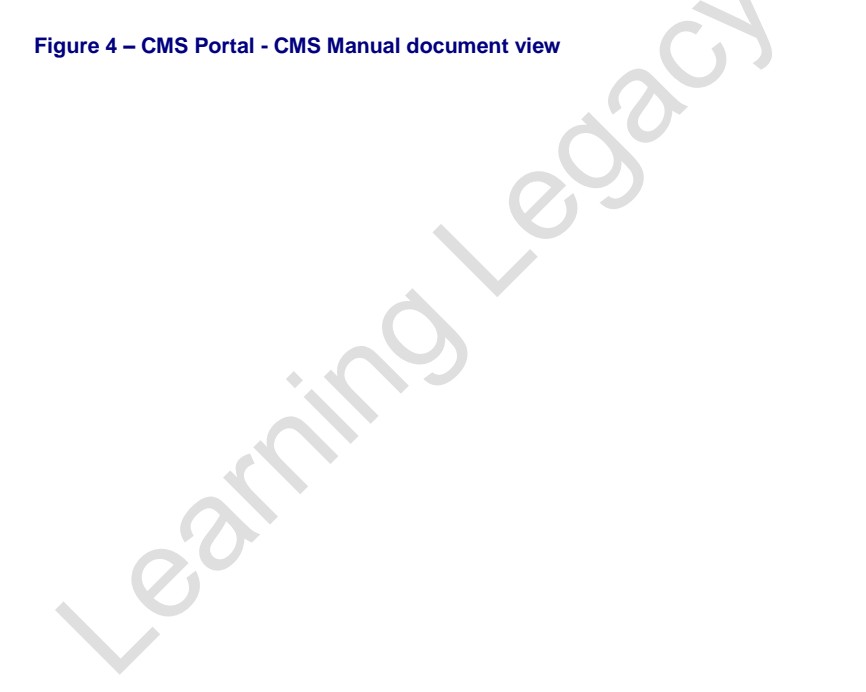